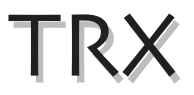

#### Residential Condensing Gas Boiler

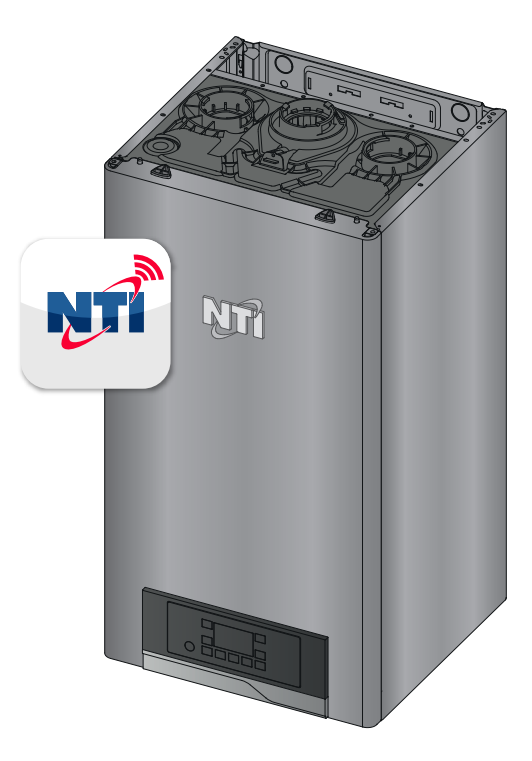

## **Connectivity Quick Start Guide**

**TRX series**

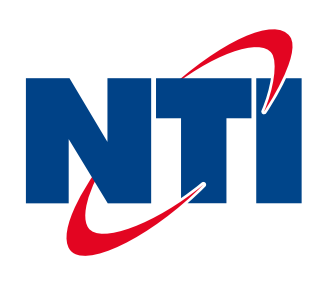

*Thank you for your purchase. You just installed an NTI boiler designed and built to provide a new experience in domestic heating and hot water comfort.*

*Connect the product and, with agreement from the boiler's owner, activate the remote assistance service to manage issues remotely and be notified of errors in real time.*

# WARNING

- Before the beginning of the following procedure check that the Internet router where the boiler is installed is working correctly.
- Keep the SSID and password of owner's Wi-Fi network handy.

 They will be used during configuration.

Connecting the boiler is quick and easy in 4 easy steps:

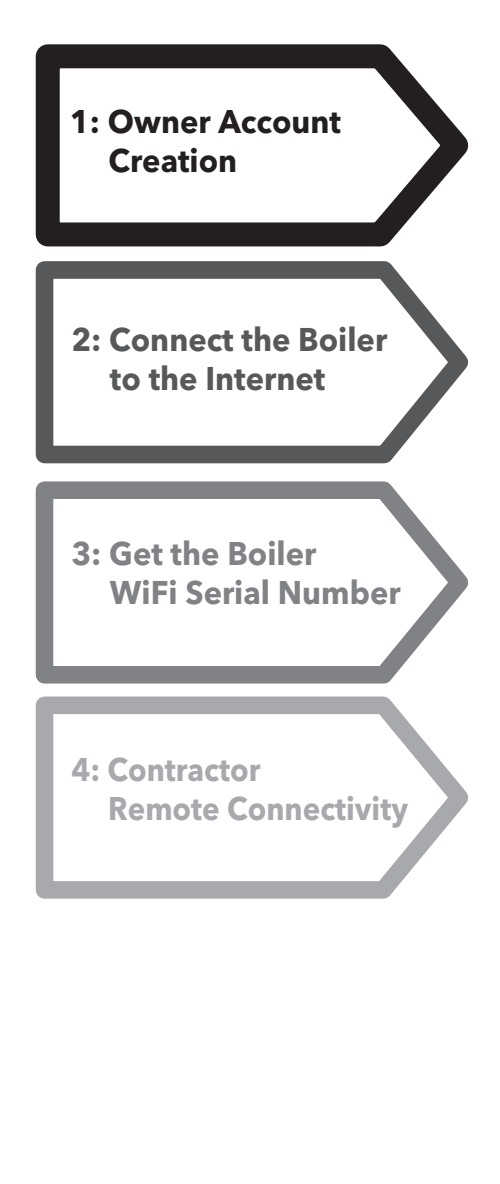

## **1. Owner Account Creation**

- 1. Enter the website and create your final user account
- 2. Confirm your email. All other steps will be performed by the Contractor

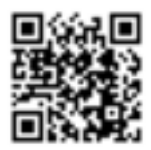

## **www.nti.remotethermo.com**

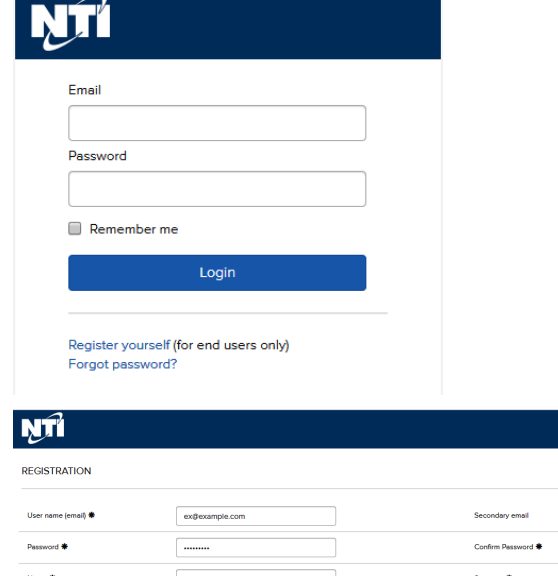

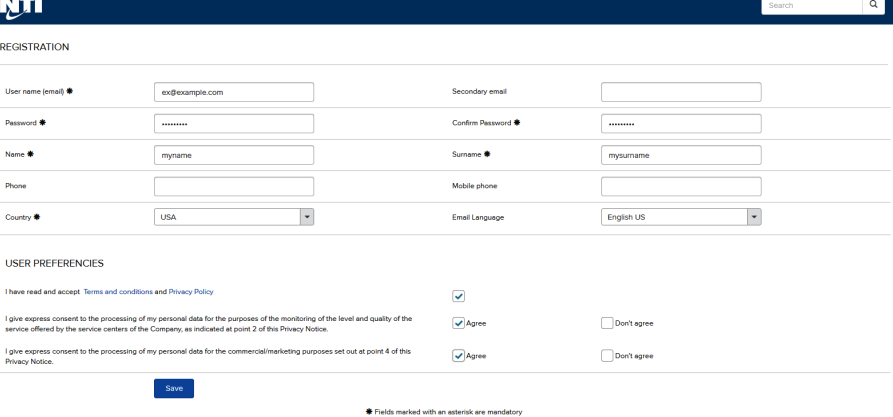

#### **2. Connect the Boiler to the Internet**

- 1. Enter connectivity menu by pressing MENU and OK.
	- a) Turn ON "WIFI" : Scroll to Wi-Fi (using the  $right + and - buttons)$ and press OK, then select "ON". Confirm by pressing OK.
	- b) Open Access Point: Scroll to "AP", then press OK. "AP" will begin flashing

indicating that the Access Point is open.

- 2. Connect your computer or smartphone to the network "Remote GW Thermo" (unsecured)
- 3. Open the browser and go to 192.168.1.1
- 4. Choose the local Wi-Fi and enter the password
- 5. The boiler is now connecting to Internet! Check the Wi-Fi Icon on the display:
	- · If you only see the Wi-Fi symbol on steady, it means that the product is online.
	- · If you see the Wi-Fi symbol blinking fast, the product is still trying to connect, just wait few minutes and it should change to being on steady.
	- If you see the Wi-Fi symbol blinking slow, it means that the procedure has failed. Please, try again and check that the Wi-Fi password is correct.

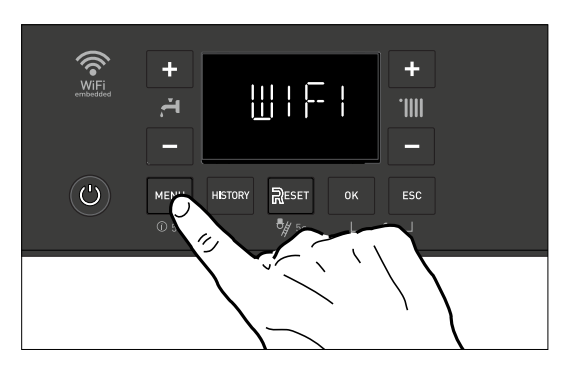

÷ 16:56  $7$  \*  $\blacksquare$ 192.168.1.1 Please insert below access point data and press Confirm! button in order to proceed with

first configuration.

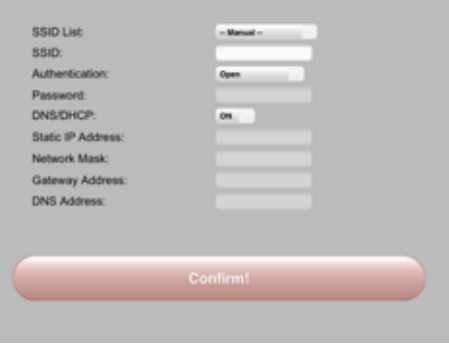

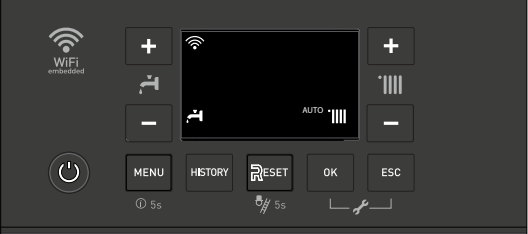

#### **3. Connect the Boiler to the Internet**

- 1. Enter connectivity (I-NET) menu: press MENU ("I-NET" will appear), then press OK. Scroll to "SN" (using the right + and - buttons), then press OK.
- 2. The display will show you its 12 characters serial number. Take note of it.
- 3. Ask the customer for their email they used to create the user account.
- 4. You can now register the product and start monitoring remotely!

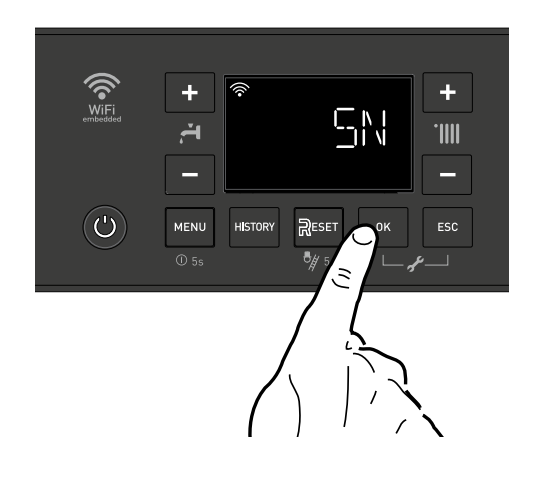

#### **Step 4**

#### **Contractor Remote Connectivity**

1. Log in to the platform www.nti.remotethermo.com with your Contractor account. If you don't already have an account, please go to http://www.ntiboilers.com/remotecontractor to request an account.

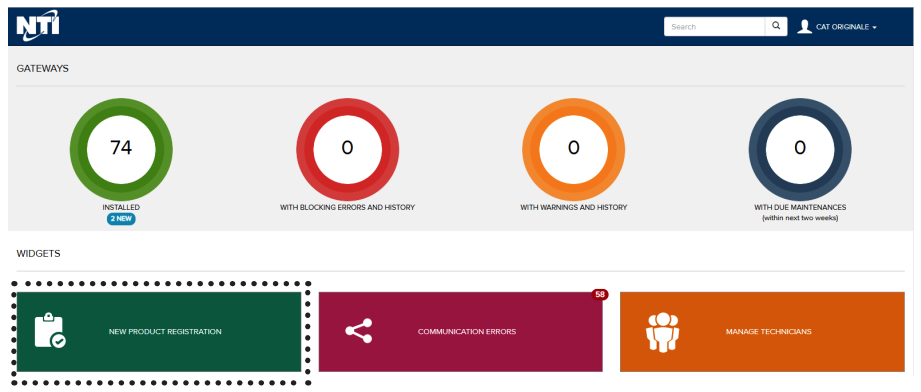

- 2. To register a new product, click on "New Product Registration".
- 3. Enter the location of the product by entering the address or dragging and dropping the pin in the map
- 4. Enter the WiFi serial number from Step 3 and confirm agreement.

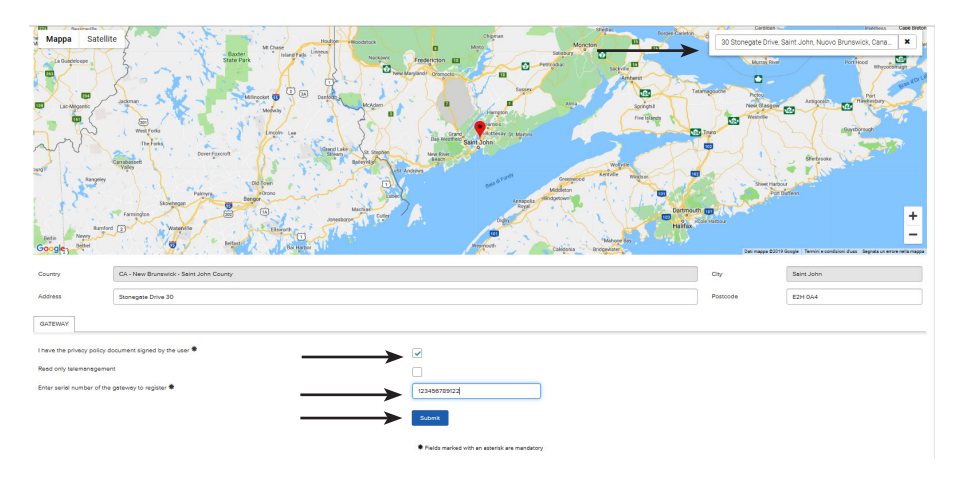

**Step 4**

## **Contractor Remote Connectivity**

5. Fill in the available data and then go to "User Data". Enter the Owner's information (email address is required).

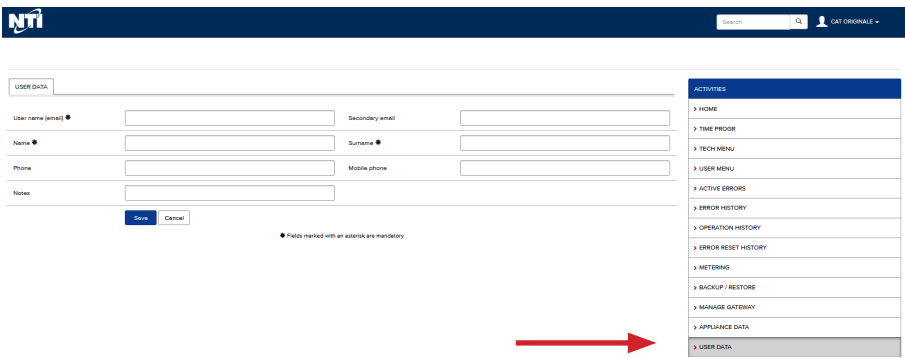

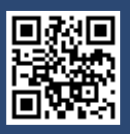

Visit us online

#### NTI Boilers Inc.

30 Stonegate Drive Saint John, NB E2H 0A4 Canada Technical Assistance: 1-800-688-2575 Website: www.ntiboilers.com Fax: 1-506-432-1135

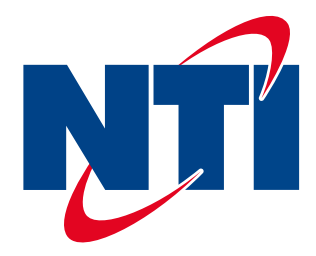

420011057700